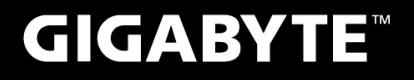

# **P55**

#### USER'S MANUAL 使 手 冊

用

**Türkçe** 

 $V1.0$ 

 $\bigcirc$ 

# **GIGABYTE Notebook satın aldığınız için sizi kutlarız!**

Bu kılavuz size dizüstü bilgisayarınızın kurulumuna başlamanızda yardımcı olacaktır. Nihai ürün konfigürasyonu satın aldığınız andaki modeline bağlıdır. GIGABYTE, önceden haber vermeksizin değiştirme hakkını saklı tutar. Daha ayrıntılı bilgi için, www.gigabyte.com adresindeki web sitemizi ziyaret ediniz.

# **İlk Kez GIGABYTE Notebook kullanma**

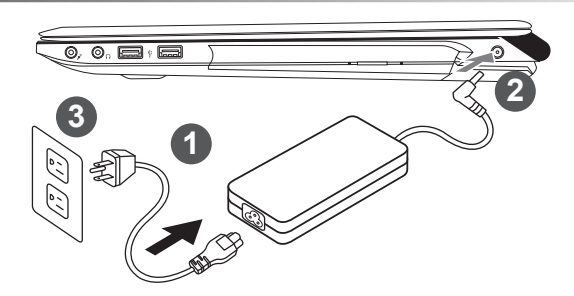

- Güç kablosunu AC Adaptöre bağlayın.
- 2 AC adaptörü notebook bilgisayarın sağ tarafındaki DC-Giriş jakına bağlayın.
- Güç kablosunu güç çıkışına bağlayın.

#### **ÖNEMLİ!**

- • Dizüstü bilgisayarınızı ilk kez açmadan önce topraklı güç adaptörü bağlı olduğundan emin olun.
- • Güç adaptörü modunda dizüstü PC'nizi kullanırken, priz ünitesine yakın ve kolay ulaşılabilir olmalıdır.
- • Dizüstü PC'de giriş / çıkış değerlendirme etiketi bulun ve Güç adaptörü giriş / çıkış derecelendirme bilgilerini eşleşen emin olun. Bazı dizüstü PC modelleri mevcut SKU dayalı çoklu değerlendirme çıkış akımları olabilir.
- • Güç adaptörü bilgileri: Giriş gerilimi: 100-240Vac / Giriş frekansı: 50-60Hz / Oylama çıkış voltajı: 19.5V

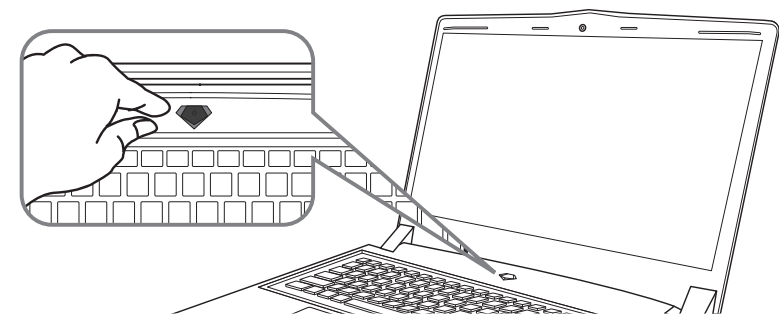

### **Gücü Açmak**

Dizüstü bilgisayarınızı ilk defa çalıştırdıktan sonra, işletim sistemi yapılandırılana kadar kapatmayın. Lütfen, Windows® Kurulumu tamamlanana kadar sesin çalışmayacağını unutmayın.

## **İlk Kez Çalıştırmak**

Konfigürasyonunuza bağlı olarak,bilgisayarınız açıldığında ilk göreceğiniz ekran Microsoft® Windows<sup>®</sup> Açılış Ekranı olacaktır. Ekrandaki komutları ve yönergeleri izleyin ve Windows<sup>®</sup> İşletim Sistemi kurulumunu tamamlamak için kişisel bilgilerinizi girin.

# **Üstten Görünüm**

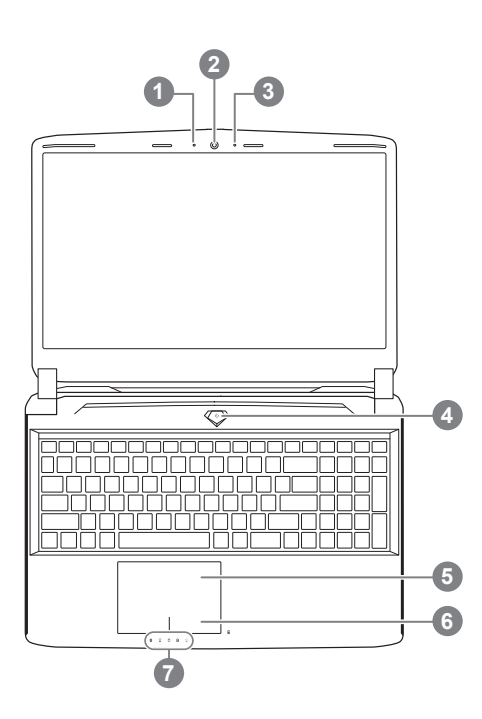

- Webcam LED Durum Göstergesi
- Web Kamera
- 3 Mikrofon
- **Hoparlör**
- 5 TouchPad
- 6 pil Gösterge Düğmesi<sup>O</sup>
- LED Göstergeler <sup>@</sup>
- Kalan pil qücünü kontrol etmek için touchpad sağ tuşuna basın. Pil seviyesini görmek için sağ tıklayınız. Aşağıda görüldüğü üzere, pil seviyesi göstergesi dizüstü bilgisayarınız kapalı konumda, bekleme veya uyku modundayken görüntülenebilir. (pil modu)

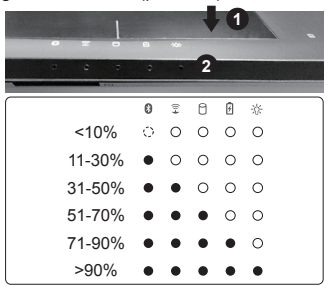

- **2** 8 Bluetooth Durum LED
	- Wireless LAN Durum Göstergesi
	- HDD Durum Göstergesi
	- **Pil Durum Göstergesi**
	- Güç Durum Göstergesi

**Soldan Görünüm**

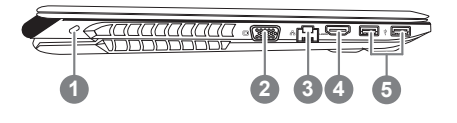

- Kensington Kilidi Yuvası
- 2 D-sub (VGA) Port
- 3 Ethernet Port
- 4 HDMI Port
- 5 USB Port

# **Sağdan Görünüm**

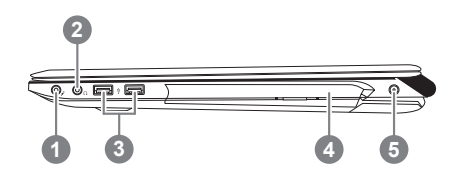

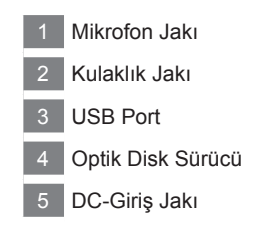

# **Alttan Görünüm**

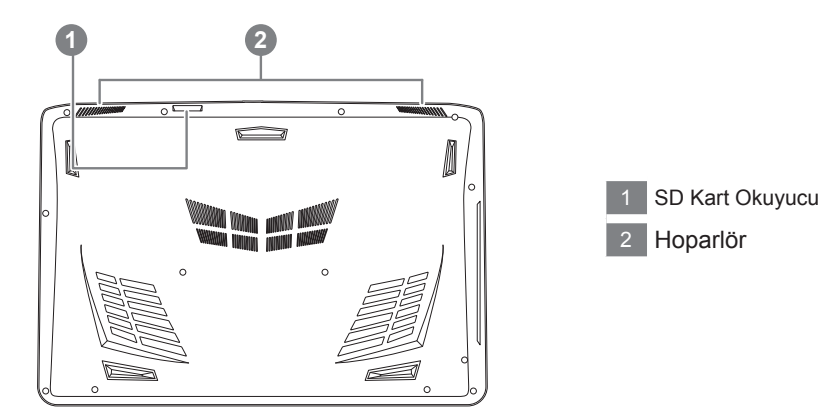

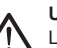

**Uyarı:** 

Lütfen dahili lityum pilini çıkarmayınız. Her hangi bir teknik servis gerektiren durumda, lütfen en yakın GIGABYTE Yetkili Teknik Servis ile iletişime geçiniz.

# **Kısayol Tuşları**

Bilgisayarın ekran parlaklığı ve ses çıkışı gibi denetimlerinin çoğuna erişmek için kısayol tuşları veya tuş kombinasyonlarını kullanılabilir. Kısayol tuşlarını etkinleştirmek için, kısayol kombinasyonundaki diğer tuşa basmadan önce <Fn> tuşuna basın ve basılı tutun.

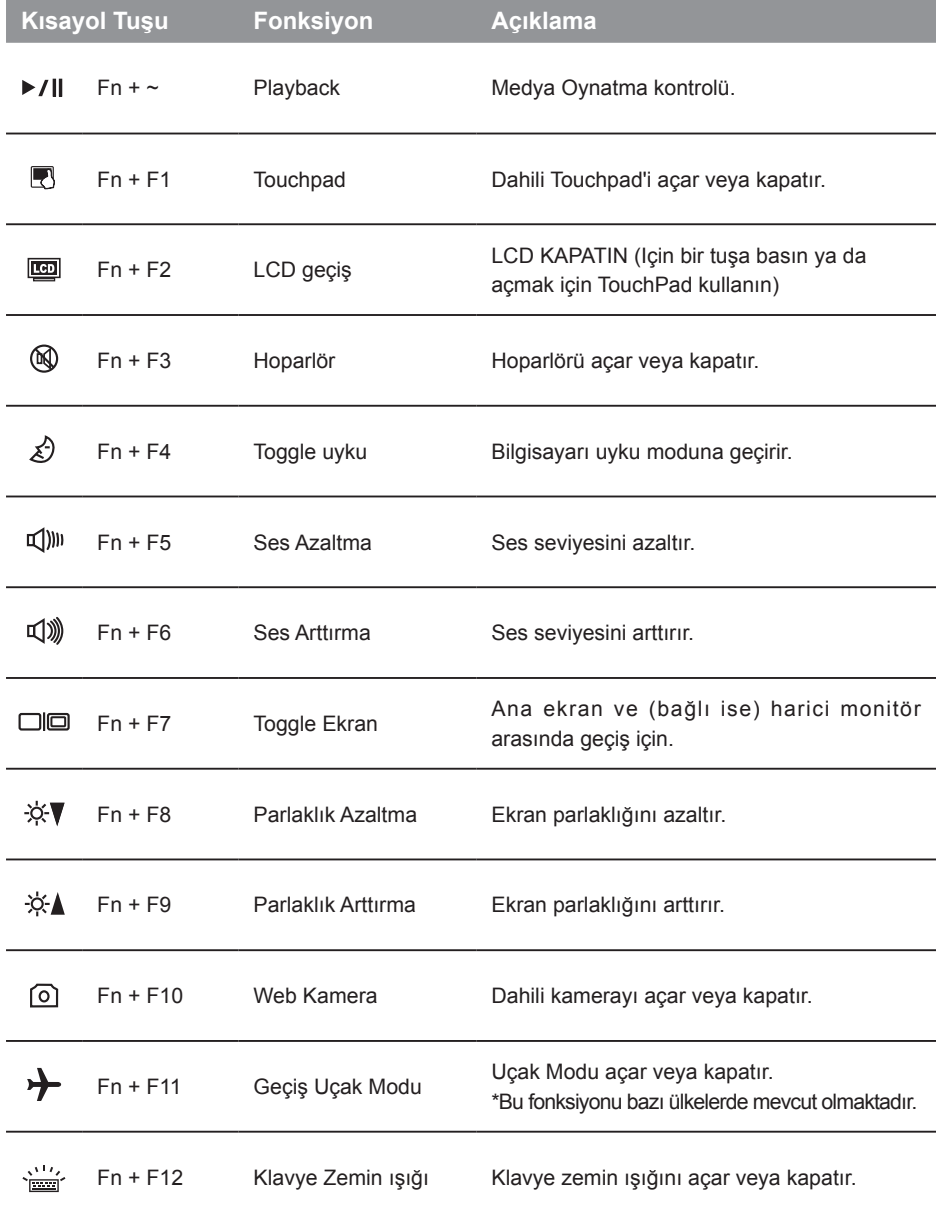

### **GIGABYTE Smart Manager**

Eğer satın aldığınız makinede yerleşik işletim sistemi varsa masaüstündeki kısayol simgesine çift tıklayarak GIGABYTE Smart Manager'ı etkinleştirebilirsiniz. GIGABYTE Smart Manager, kullanıcılara ortak sistem ayarlarının yanı sıra, GIGABYTE'a özel uygulamalara erişim sağlayan simge tabanlı bir kontrol arayüzüdür. Lütfen GIGABYTE Smart Manager arayüzü, simgeleri, yardımcı programlar ve yazılım sürümlerinin satın alınan modellere bağlı olarak değişebileceği unutulmamalıdır. Lütfen GIGABYTE Smart Manager programını varsayılan yerleşik sürümüne göre çalıştırın.

# **Akıllı USB YEDEKLEME REHBERİ(Orijinal: Kurtarma Image USB)**

#### **UYARI**

- Cihazına zararlı olmaması halinde bu uygulama ile kurtarma görüntüsüne yedekleyebilirsiniz.
- Yeni bir storage değişmek için, bu uygulama ile original kurtarma görüntüsü USB ye yedekleyin, yeni<br>storage yükledikten sonra orijinal sistemi yeni storage ye geri yükleyin.
- Sistemi geri yüklemeden önce başka bir yerde yedekleyin.
- Recovery USB disk ile sistemi geri yüklemekte şarj ve adaptör çıkarmaması gerekiyor.

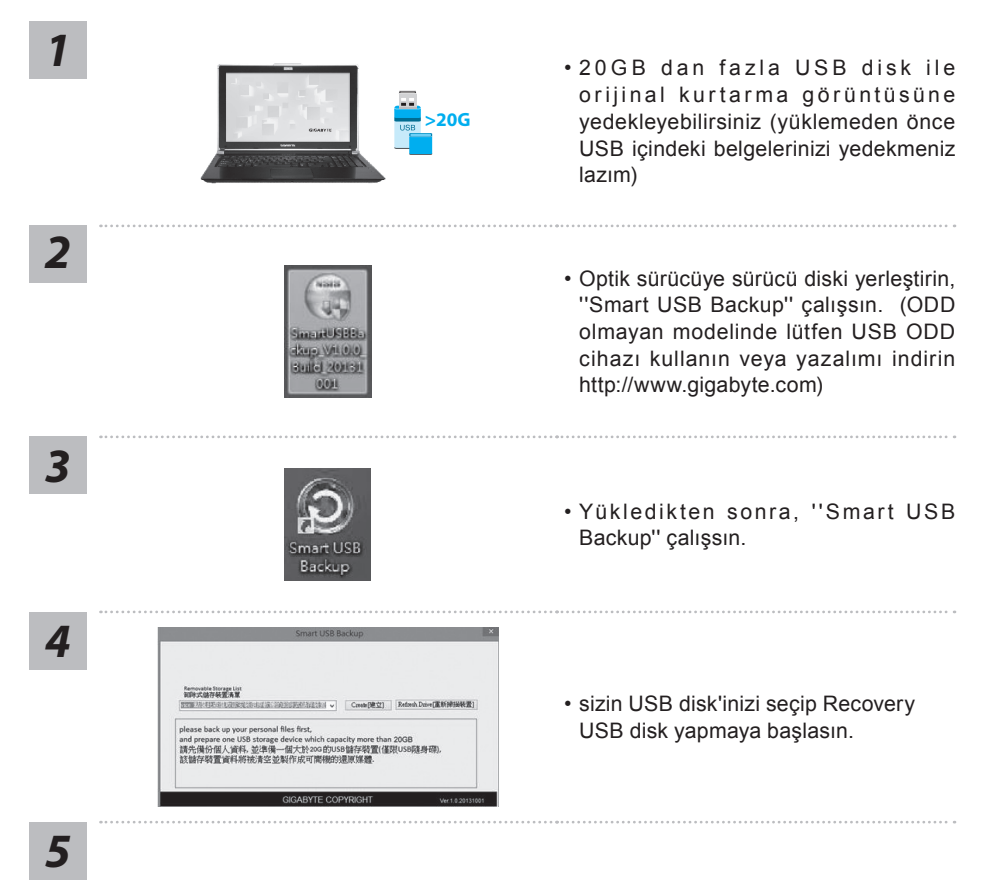

- Bittikten sonra bir mesaj görünür.
- Sistemi geri yüklemek için sistemi açararak F12 basın, ''boot from recovery USB disk'' seçip, sistem kendi geri yüklenecek.
- Geri yüklemek için toplam 30 dakika sürüyor (USB tipiye göre farklı olabilir)

## **Sistem Geri Yükleme (Dizüstü bilgisayarınızın işletim sistemini geri yükler)**

Dizüstü bilgisayarın işletim sisteminde yanlış giden birşeyler olduğunda, dizüstü bilgisayarın sabit diskinde sistemi fabrika varsayılan ayarlarına geri yüklemek için kullanılabilecek, işletim sisteminin tam bir yedek imajını içeren gizli bir bölüm vardır.

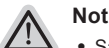

- ˙ Sabit disk değiştirildiyse ya da bölüm silindiyse, geri yüklemem seçeneği olmayacak ve bir geri yükleme servisine ihtiyacınız olacaktır.
- ˙ Geri yükleme fonksiyonu sadece işletim sistemi yüklü aygıtlarda bulunur. DOS yüklü aygıtlarda geri yükleme fonksiyonu bulunmaz.

#### **Sistem Geri Yüklemeyi Başlatma**

Sistem geri yükleme özelliği, dizüstü bilgisayar fabrikadan sevk edilmeden önce yüklenir. Seçenekler menüsü, işletim sistemini fabrika varsayılan ayarlarına geri yüklemek için Windows Geri Yüklemem Aracını başlatmanıza izin verir.

Aşağıdaki kısa açıklama, geri yükleme aracını nasıl çalıştıracağınızı ve sisteminizi geri yükleyeceğinizi gösterecektir.

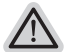

#### **Başlamak için her şey hazır**

Bilgisayarın adaptörünün takılı olduğundan emin olun. Bu işlem birkaç dakika sürecektir.

# **Windows 7 Geri Yükleme Kılavuzu**

*1*

Dizüstü bilgisayarı kapatın ve yeniden başlatın.

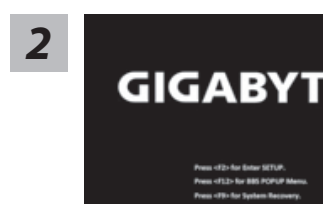

Dizüstü bilgisayarın açılma işlemi sırasında, aracı çalıştırmak için F9 tuşuna basın ve basılı tutun.

*3*

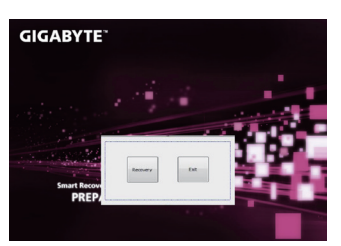

Geri yükleme aktif olacak ve pencerede seçenek düğmelerini göreceksiniz. Başlamak için "Geri Yükle" 'ye tıklayın.

#### **Uyarı**

"Geri Yükle" bir kez seçildiğinde, dizüstü bilgisayar geri yüklemeye başladıktan sonra kişisel bilgileriniz ve dosyalarınız silinecektir ve işletim sistemi fabrika varsayılan ayarlarına sıfırlanacaktır.

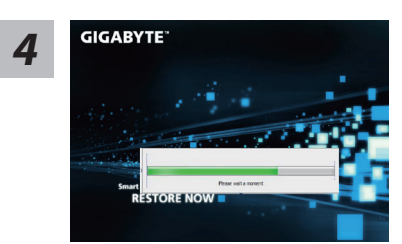

Geri yükleme işlemi çalışırken pencerede işlem gösterge çubuğu görünecektir. Lütfen AC adaptörün takılı olduğundan emin olunuz ve dizüstü bilgisayarı kapatmayınız.

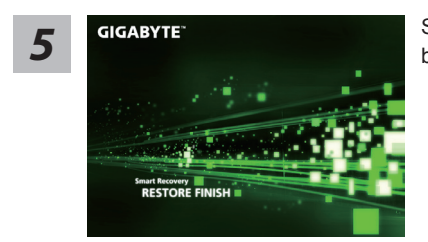

Sistem geri yükleme tamamlandıktan sonra dizüstü *5* bilgisayarı yeniden başlatın.

# **Windows 8.1 Geri Yükleme Kılavuzu**

Dizüstü bilgisayarı kapatın ve yeniden başlatın.

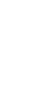

*1*

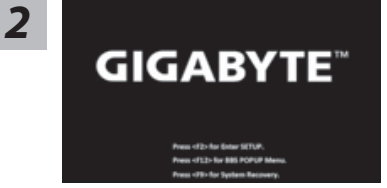

Dizüstü bilgisayarın açılma işlemi sırasında, aracı çalıştırmak için F9 tuşuna basın ve basılı tutun.

*3*

Geri yükleme ayarlarına girmek için "Troubleshoot" seçeneğini seçin. (Ayrıca, dosyaların ve verilerin yedeğini almak amacıyla geri yükleme sisteminden çıkmak ve Windows 8.1 'e devam etmek için "Devam et" seçeneğini seçebilirsiniz.

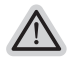

**Sistem geri yükleme için iki tane seçenek bulunur** ˙ **Refresh your PC - Bilgisayarınızı yenileyin** Dosyalarınızı kaybetmeden sistem kararlılığını arttırmak için dizüstü bilgisayarınızı yenileyebilirsiniz.

˙ **Reset your PC - Bilgisayarınızı sıfırlayın** Tüm dosyalarınızı silmek istiyorsanız, bilgisayarınızı tamamen sıfırlayabilirsiniz.

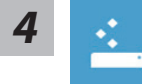

#### ■ Refresh your PC - "Bilgisayarınızı yenileyin" 'i seçin

Bir hesap seçin. devam etmek için

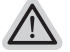

#### **Neler olacağını görün**

- ˙ Dosyalarınız ve kişisel ayarlarınız değiştirilmeyecektir
- ˙ Bilgisayar ayarlarınız fabrika varsayılan ayarlarına geri yüklenecektir
- ˙ Windows Mağaza'dan indirilen uygulamalar korunacaktır
- ˙ Disk veya web sitelerinden yüklediğiniz uygulamalar kaldırılacaktır
- ˙ Kaldırılan uygulamaların bir listesi masaüstüne kaydedilecektir

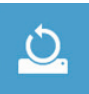

#### ■ Reset your PC - Bilgisayarınızı sıfırlayın

**Just remove my files - Sadece dosyalarını kaldır** Sadece kişisel veriler ve dosyalar kaldırılacaktır fakat, bilgisayar ayarları korunacaktır.

#### **Fully clean the drive - Sürücüyü tamamen temizle**

Sürücü tamamen fabrika varsayılan ayarlarına geri yüklenecektir. Daha fazla zaman alır. > [Geri yükleme fonksiyonunu başlatmak için "Reset" 'ya tıklayın.]

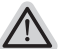

#### **Neler olacağını görün**

noktasını kullan

- ˙ Tüm kişisel dosyalarınız ve uygulamalar kaldırılacaktır
- ˙ Bilgisayar ayarlarınız fabrika varsayılan ayarlarına geri yüklenecektir

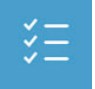

#### ■ Advanced options - Gelişmiş Seçenekler

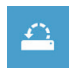

#### **System Restore - Sistem Geri Yükleme** Windows'u geri yüklemek için bilgisayarınızda kayıtlı bir geri yüklemem

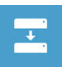

**System Image Recovery - Sistem İmaj Geri yükleme** Windows'u bir sistem imaj dosyası kullanarak geri yükle

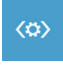

**Automatic Repair - Otomatik Onar** Windows'un açılmasını engelleyen sorunları gider

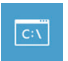

**Command Prompt - Komut Satırı** Gelişmiş sorun giderme için Komut Satırını kullan

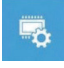

**UEFI Firmware Settings - UEFI Firmware Ayarları** Bilgisayarın UEFI Firmware'inde ayarları değiştir

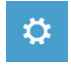

**başlangıç Ayarları** Windows Başlangıç davranış değiştirme

### **Garanti ve Servis :**

Garanti ve servis ile ilgili bilgiler için lütfen garanti kartına bakın veya aşağıdaki bağlantıdan GIGABYTE servis web sitesine bağlantı kurun:

http://www.gigabyte.com/support-downloads/technical-support.aspx

# **SSS :**

Sıkça Sorulan Sorular (SSS) için lütfen aşağıdaki bağlantıya baş vurun: http://www.gigabyte.com/support-downloads/faq.aspx